# **WooCommerce Brands Plugin**

#### Extendons

- by: Extendons
- email: info@extendons.com

#### **1** Installation Guide

This is a quick guide on installation, and updating.

#### **1.1 Plugin Installation**

To install WooCommerce Product plugin you must have a working and latest version of WordPress and WooCommerce plugin already installed. For information on installing the WordPress, please see the WordPress Codex - Installing WordPress. For installing the WooCommerce and configure the shop please visit the following link WooThemes - Installing WooCommerce.

• Now the next step is the WooCommerce WooCommerce Brands Plugin. In the full .ZIP archive you have downloaded from **Codecanyon.net** you will find a file called ext\_woo\_brands.zip. This file is the installable .ZIP archive you can install via WordPress.

Now is time to install WooCommerce Brands Plugin, please read these steps carefully.

#### Installing from WordPress

Follow the steps bellow to install from WordPress Admin Dashboard

- Navigate to Plugins
- Click Install Plugins and click Add New
- Click the Upload Plugin button
- Navigate ext\_woo\_brands.zip on your computer and click Install Now
- When installation is done please click Activate to activate plugin

#### **Installing using FTP**

Follow the steps bellow to install using FTP

• Unzip ext\_woo\_brands.zip to a desired location on your computer. These extracted files will be uploaded later via FTP

- Connect to your server via FTP (Use FileZilla or any other FTP client)
- Navigate to /wp-content/plugins/ server directory
- Locate the local directory where you have unzipped the ext\_woo\_brands.zip archive
- Upload local folder /ext\_woo\_brands/ to remote /wp-content/plugins/
- To activate the newly installed plugin navigate to Plugins and click the Activate button within the WooCommerce Brands Plugin

## **1.2 Plugin Updates**

### Update from WordPress Admin

Follow the steps bellow to update from WordPress Admin Dashboard

- Navigate to Plugins
- Find the currently installed WooCommerce Brands Plugin and click Deactivate
- After deactivation click Delete to remove the old version (your saved setting will not be lost)
- Click Install Plugins and click Add New
- Click the Upload Plugin button
- Navigate the new version archive ext\_woo\_brands.zip on your computer and click Install Now
- When installation is done please click Activate to activate plugin

### **Update using FTP**

Follow the steps bellow to update using FTP

- Unzip the new version archive ext\_woo\_brands.zip to a desired location on your computer. These extracted files will be uploaded later via FTP
- Connect to your server via FTP (Use FileZilla or any other FTP client)
- Navigate to /wp-content/plugins/ server directory and delete the current plugin folder /ext\_woo\_brands/
- Locate the local directory where you have unzipped the new version archive extendons-PDF-invoices-pro.zip
- Upload local folder /ext\_woo\_brands/ to remote /wp-content/plugins/

### 2 User Guide

After installation of plugin, login to admin panel and flush your cache storage.

### 2.1 How to Add Brands & Assign Prodcuts to Them

### Step 1 - Go to Shop By Brands:

At the backend go to Shop By Brand. You can go there from Products section. You can add your brand information here. For the purpose of this demo we have added the following information.

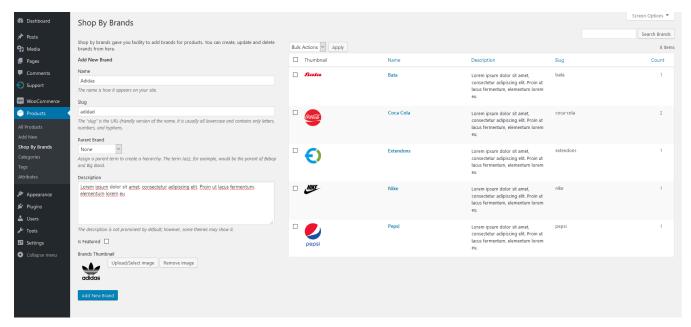

#### Step 2 - Go to Products Page:

At the backend you can go to the products page and open any product. We have added the following product to our brand amonst others.

| 🍪 Dashboard                 | Edit product Add New                                                  |        |                                                     |        |      | Screen Options 🔻 Help 🔻                     |  |
|-----------------------------|-----------------------------------------------------------------------|--------|-----------------------------------------------------|--------|------|---------------------------------------------|--|
| ★ Posts                     | eanie with Logo                                                       |        |                                                     |        |      | Publish 🔺                                   |  |
| 93 Media                    | Permalink: http://woodemos.extendons.com/shopbybrands/?product=beanie |        | Preview Changes                                     |        |      |                                             |  |
| 📕 Pages                     | Add Media                                                             |        |                                                     |        |      | Status: Published Edit                      |  |
| Comments                    |                                                                       |        |                                                     | Visual | Text | Visibility: Public Edit                     |  |
| <ol> <li>Support</li> </ol> | b i link b-quote del ins img ul ol li code more                       | ×      | m Published on: May 8, 2018 @ 08:01 Edit            |        |      |                                             |  |
| WooCommerce                 | Pellentesque habitant morbi tristique senectus et netus et malesu     | iet    |                                                     |        |      |                                             |  |
| Products                    | quam egestas semper. Aenean ultricies mi vitae est. Mauris placer     |        | Catalog visibility: Shop and search results<br>Edit |        |      |                                             |  |
| All Products                |                                                                       |        |                                                     |        |      | Copy to a new draft<br>Move to Trash Update |  |
| Add New                     |                                                                       |        |                                                     |        |      |                                             |  |
| Shop By Brands              |                                                                       |        | Shop By Brands                                      |        |      |                                             |  |
| Categories                  |                                                                       |        |                                                     |        |      |                                             |  |
| Tags<br>Attributes          |                                                                       |        | All Brands Most Used                                |        |      |                                             |  |
| Aundules                    |                                                                       |        | Adidas                                              |        |      |                                             |  |
| ✗ Appearance                |                                                                       |        |                                                     |        |      | Bata                                        |  |
| 🖉 Plugins                   | Word count 41 Last edited by admin on May 8, 2018 at 959 an           |        |                                                     |        | 9 am | Coca Cola                                   |  |
| Lusers                      |                                                                       | _      |                                                     |        |      | Nike                                        |  |
|                             | Product data — Simple product Virtual: Download                       | dable: |                                                     |        | *    | Pepsi                                       |  |
|                             |                                                                       |        |                                                     |        |      | Puma                                        |  |
| 🖪 Settings                  |                                                                       |        |                                                     |        |      | WooCommerce v                               |  |
| Collapse menu               | Inventory     Sale price (£)                                          |        | Schedule                                            |        |      | + Add New Brand                             |  |

### Step 3 - Frontend:

Now at the frontend your brand will be featured as the following. You can always go backand edit this information.

| Shop By Brand                     | <b>Q</b> Search products         |                                     |      |                      |     |  |  |  |  |  |  |
|-----------------------------------|----------------------------------|-------------------------------------|------|----------------------|-----|--|--|--|--|--|--|
| Home Brands Short Code            | es Cart Checkout                 | My account Sample Page              | Shop | <b>£0.00</b> 0 items |     |  |  |  |  |  |  |
| 番 Home > Shop By Brands > Adidas  |                                  |                                     |      |                      |     |  |  |  |  |  |  |
| Adidas                            | Product brands                   |                                     |      |                      |     |  |  |  |  |  |  |
| Lorem ipsum dolor sit amet,       | Adidas                           | (3)                                 |      |                      |     |  |  |  |  |  |  |
|                                   |                                  | Bata                                | (1)  |                      |     |  |  |  |  |  |  |
| Default sorting ~ S               |                                  | Coca Cola                           | (2)  |                      |     |  |  |  |  |  |  |
|                                   |                                  | Extendons                           | (1)  |                      |     |  |  |  |  |  |  |
|                                   | A PO                             |                                     |      | Nike                 | (1) |  |  |  |  |  |  |
|                                   |                                  |                                     |      | Pepsi                | (1) |  |  |  |  |  |  |
|                                   | 4                                | WIRDPRESS                           |      | Puma                 | (2) |  |  |  |  |  |  |
|                                   |                                  |                                     |      | WooCommerce          | (0) |  |  |  |  |  |  |
| Beanie with Logo<br>Brands Adidas | Polo<br>Brands Adidas, Coca Cola | WordPress Pennant<br>Brands Adidas  |      | Featured Brands      |     |  |  |  |  |  |  |
| SALE!                             | £20.00                           | £11.05                              |      |                      |     |  |  |  |  |  |  |
| £20.00 £18.00                     | Add to cart                      | Buy on the WordPress<br>swag store! |      | adidas               |     |  |  |  |  |  |  |
| Add to cart                       |                                  |                                     |      |                      |     |  |  |  |  |  |  |